## Adding a Document to an Order

In the order lobby, select the order you are working on.

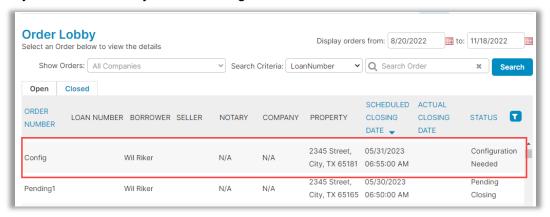

### Under the Documents section, select Edit.

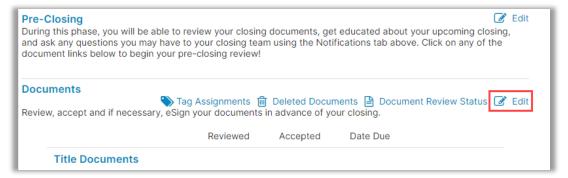

### Select Upload then Choose Files.

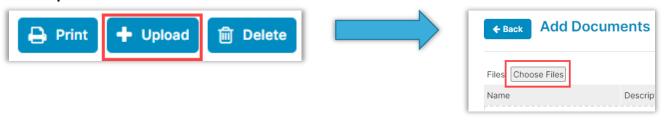

If you would like to open multiple files simultaneously.

- Press Ctrl on your keyboard and click on the additional files.
- Drag and drop files into the pop-up window.

Note: Both PDF and Word files can be uploaded.

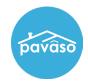

## Adding a Document to an Order

#### Select **Choose File** to upload your document.

- 1. Once you have uploaded the document, you can make the following selections in the Add Documents popup.
  - a. Phase: Select what specific phase the document will show up in. Default All
  - b. Audience: Select who can view the document.
  - c. Due Date: Use the calendar icon to select when this document is due, if needed.
  - d. Additional Action Required: Use the check box to set the document for special attention or requirement.
  - e. Wet Signature Required: Use the check box to set the document for wet signature.

#### Select Save when finished.

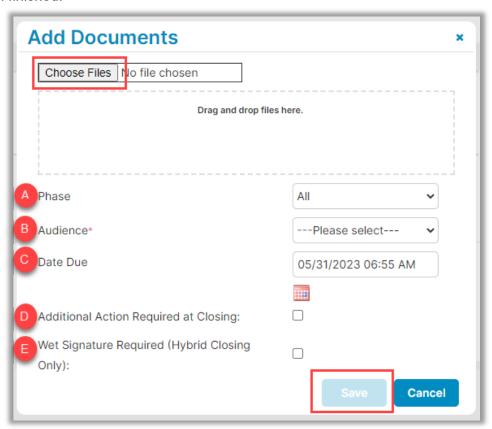

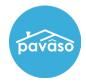

## Adding a Document to an Order

#### **Additional Document Actions**

- 1. Once saved, the **Add Documents** screen will allow you to use the following document actions.
  - a. Name
  - b. **Description**: Add a description if desired.
  - c. **Document Template:** Use the drop-down arrow to apply a document template.
  - d. Edit Icon: Use this button to go back and edit the document details.
  - e. Scissors Icon: Use this splitting tool to split the PDF file into multiple documents.
  - f. Trash Icon: Use this button to delete the file. It will not be uploaded.

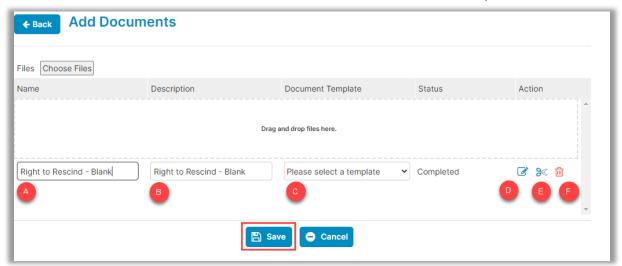

If no additional document actions are needed, select Save.

# **Pavaso Support**

Support Hours: https://pavaso.com/contact/ Phone/ Closing Hotline: (866) 288-7051

**Email:** support@pavaso.com View Our 24/7 Online Help Library